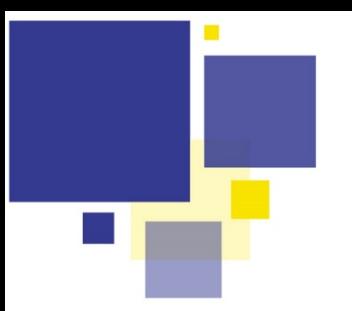

Une fois votre Cerfa complété et selon la demande que vous êtes seront attendus pour finaliser votre dossier. Voici quelques

## **Etape 1**

Comment visualiser les pièces qui me sont demandées ?

Dans la section de page à la suite de votre Cerfa, vous trouvez l'espace « JOINDRE - Les pièces justificatives : **Ajouter un ou plusieurs fichiers »**

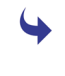

Selon votre type de demande d'urbanisme, il vous faudra donc joindre ici l'ensemble des pièces requises dans la liste pour pouvoir finaliser et transmettre votre dossier

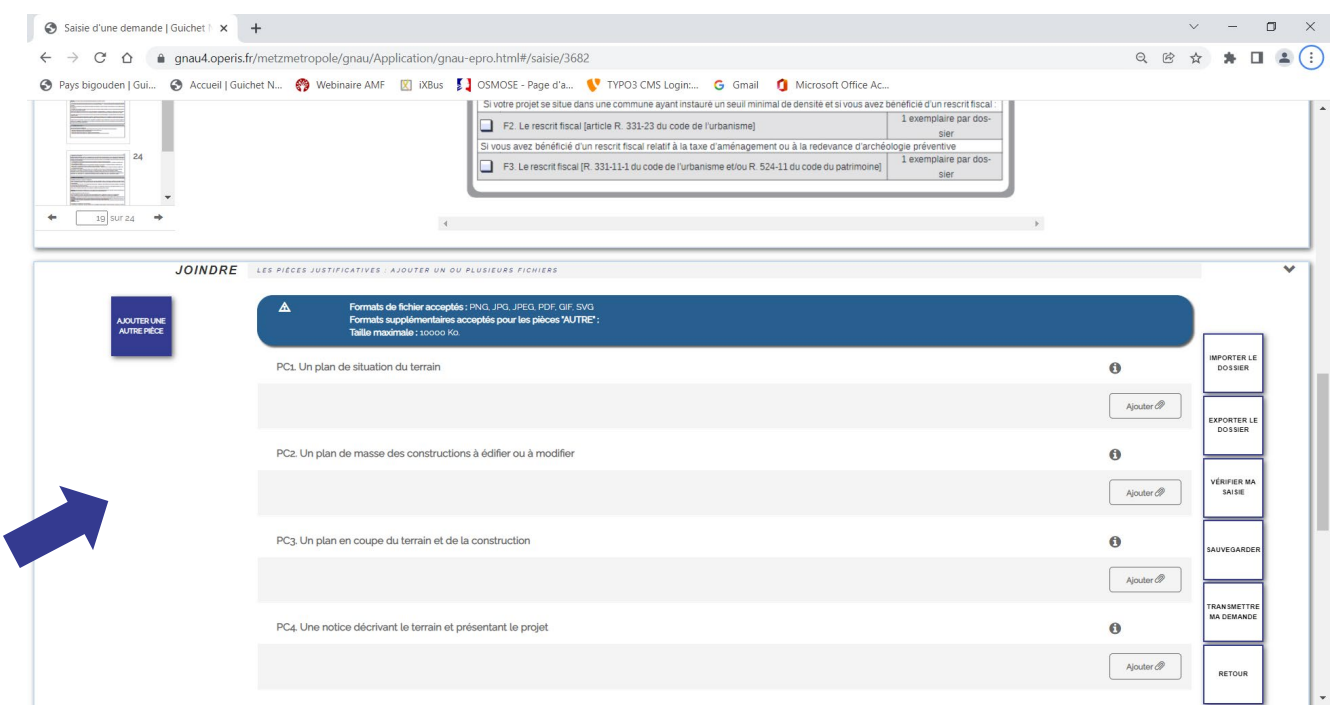

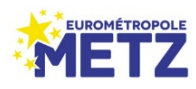

#### **BON A SAVOIR !**

#### **Vous hésitez sur les spécificités attendues pour chacune des pièces requises ?**

Rendez-vous en bout de ligne correspondante sur le bouton « Information »  $\bigoplus$  Pour chaque type de pièce il vous sera précisé son utilité dans votre dossier ainsi que les informations incontournables que doit comporter le document (EX ci-dessous pour la pièce PC3)

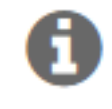

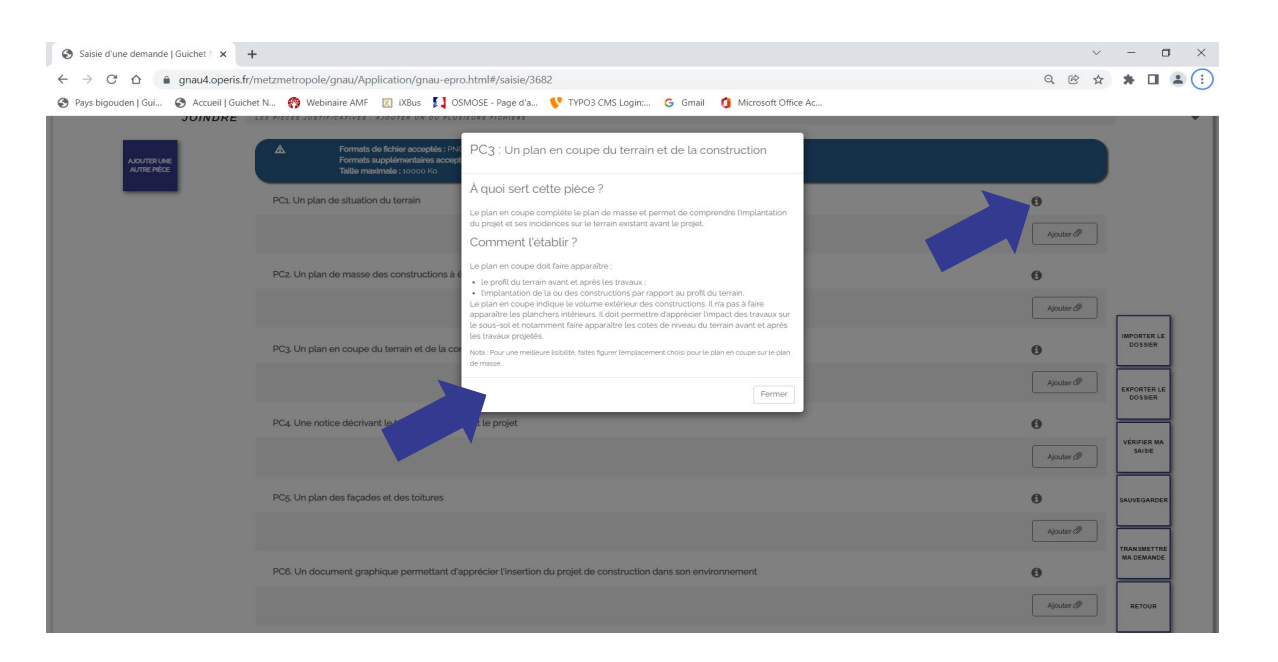

#### **Deux règles simples pour vos pièces justificatives :**

Téléchargez **un seul fichier par ligne et par intitulé**, sachant que le fichier peut comporter plusieurs pages. (Ne pas ajouter toutes vos pièces dans une seule ligne ou catégorie, intégrez seulement la pièce demandée puis passez à la ligne suivante et téléchargez à nouveau la seule pièce demandée, etc. … jusqu'à avoir joint tous les éléments requis)

Vous ne pourrez pas dépasser le poids de **10 Mo (10 Mégaoctets) par pièce justificative**. En cas de fichiers lourds (exemple des projets architecturaux multipages) générez ou faites générer une version compressée qui puisse respecter ce standard de poids de fichier

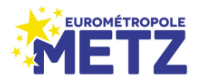

**Etape 2**

#### Comment télécharger ma pièce justificative ?

 $\blacklozenge$ 

A chaque fin de ligne et pour chacune des pièce que vous aurez à joindre, vous trouvez le bouton **« Ajouter »**

Ajouter 2

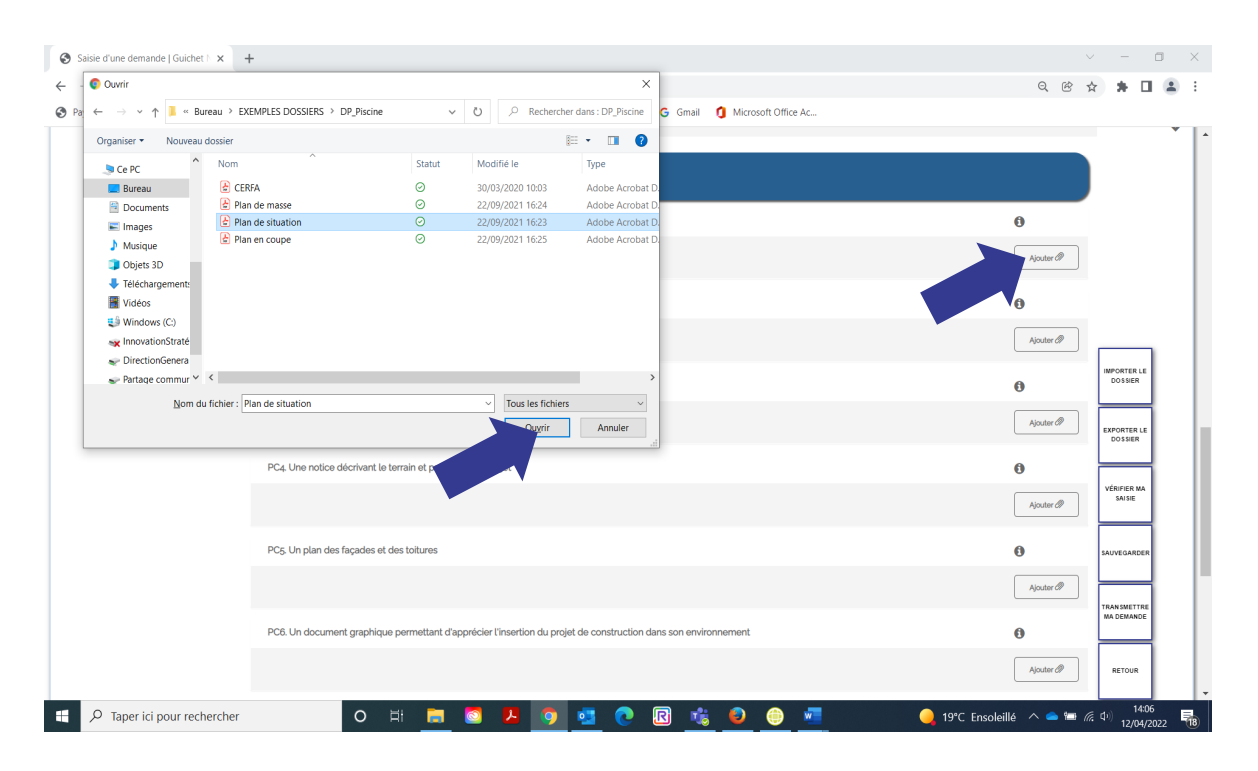

Une fois cliqué, vous sélectionnez le fichier de votre pièce justificative sur votre ordinateur. Cliquez sur **« Ouvrir ».** Le fichier se télécharge et apparaît ensuite sous sa forme miniature

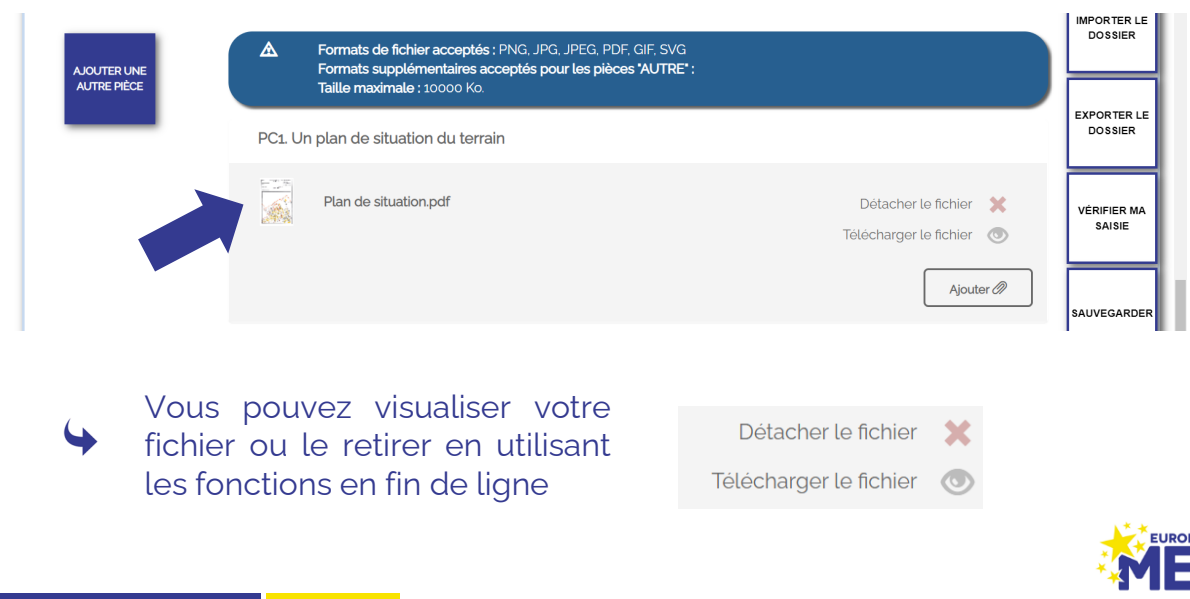

### **Etape 3**

#### Ajoutez l'ensemble des pièces de votre demande

Passez à la ligne et à la pièce justificative suivante et répétez l'opération jusqu'à avoir téléchargé et complété tous les éléments qui vous sont demandés

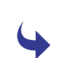

 $\blacklozenge$ 

Comme pour la partie « Cerfa » votre dossier ne sera transmissible qu'une fois l'intégralité des éléments obligatoires renseignés

#### **BON A SAVOIR !**

Dans certains cas particuliers il se peut que vous vouliez ajouter à votre dossier (par exemple pour des raisons de bonne compréhension du projet) **une pièce qui n'est pas exigée dans la liste de la partie « JOINDRE » du guichet.**  Dans ce cas utilisez le bouton « Ajouter une autre pièce »

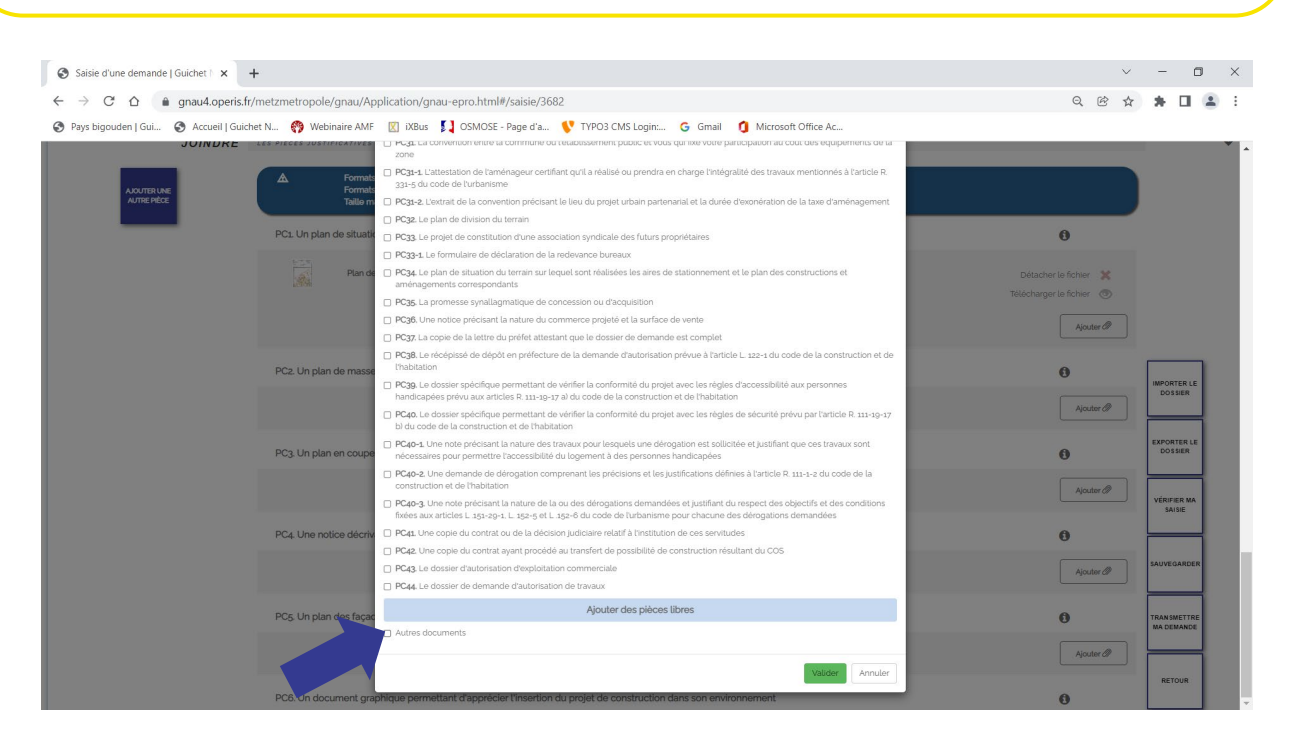

Cliquez la coche « Autres documents » en bas de liste et validez. Vous retrouvez désormais la ligne « Autre document » dans la liste des pièces à joindre à votre dossier et pourrez ajouter votre fichier.

*A l'issue de ces étapes et si votre Cerfa est complété, vous pouvez transmettre votre dossier en cliquant sur :* 

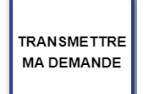

**AJOUTER UNE AUTRE PIÈCE** 

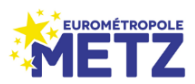

 $\blacklozenge$